## Making an Online Tutoring Appointment at the Albright Writing Center

The Albright writing tutors are available to work with you online in our appointment system that allows for type-chat with a whiteboard, or audio-video or telephone options if you and the tutor both have the needed technology. These instructions will show you more about our online chat tutoring.

1. **Make your account at alb.mywconline.com**. If you already have an account and need help with a password reset, contact us at [writingcenter@albright.edu.](mailto:writingcenter@albright.edu) This is what the log-in screen looks like. If it is your first time using the center, click on the blue "Register for an account" link:

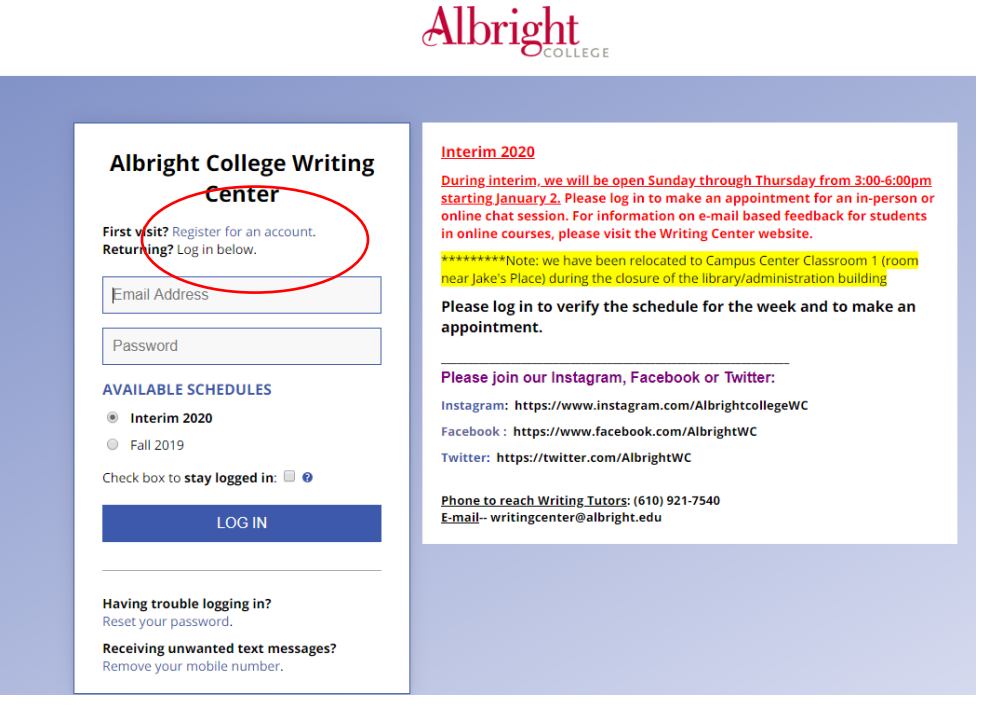

2. **Log in to make an appointment**. Click on an open white box.

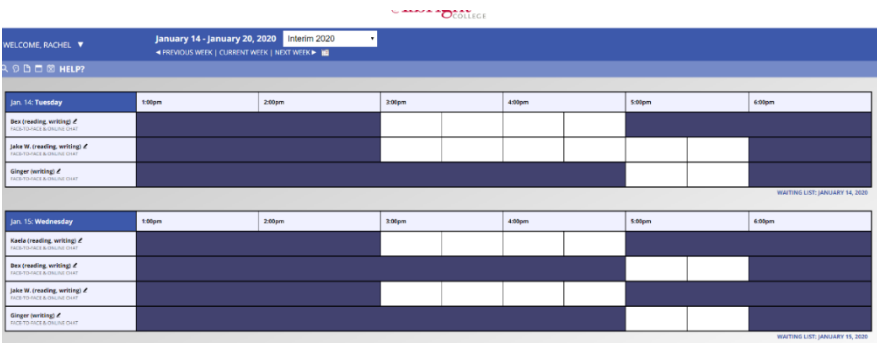

3. **While the college is all online, 'online chat' will be the default for the type of appointment. Depending on how busy we are, we may allow 30- and 60-minute appointments or may have 60 minutes as the default time.** (Your appointment can take less than an hour, but an hour gets reserved). After you save your appointment, it should show up as an orange-yellow box in the appointment system.

## **Create New Appointment**

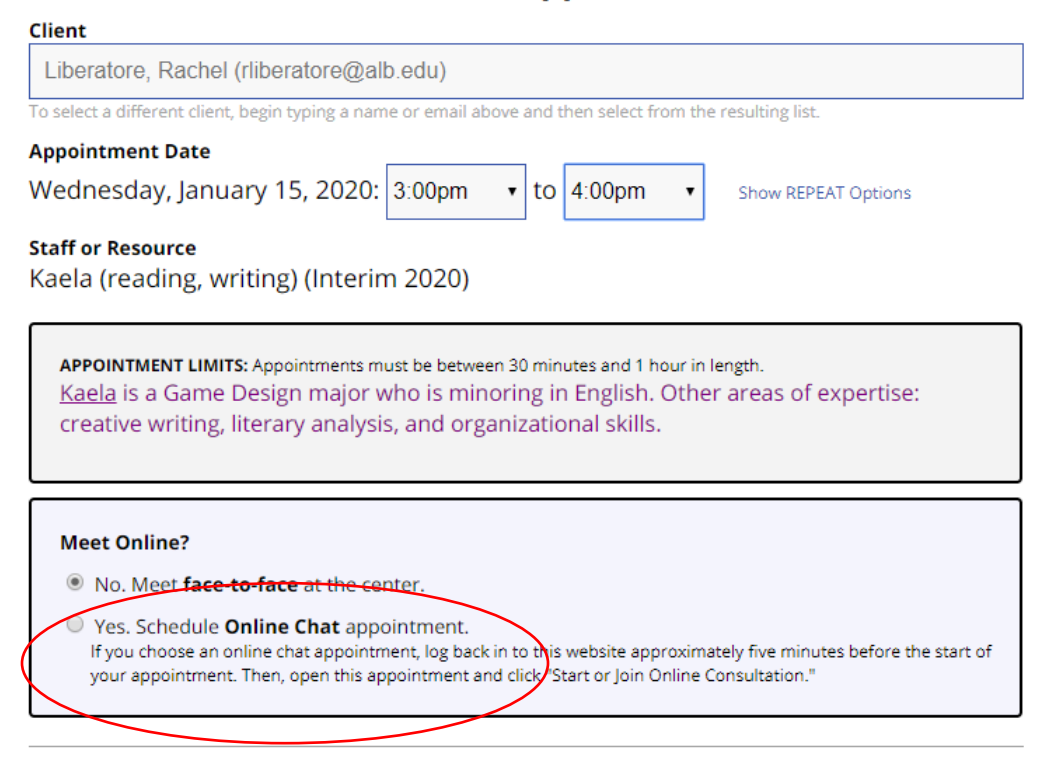

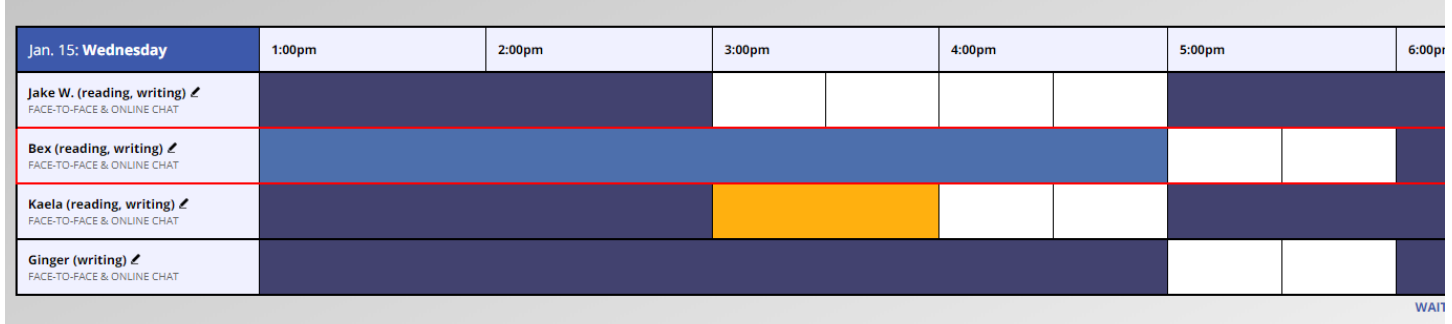

4. To start your online tutoring session: A few minutes before your appointment, log in, click on your appointment, and select the red "Start or Join Online Consultation" link.

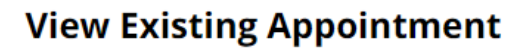

**Client** Rachel Liberatore

**Appointment Date** Tuesday, January 14, 2020 11:00am to 11:30am [MARK MISSED]

**ONLINE CHAT** CREATED: Jan. 14, 2020 10:33am by Rachel Liberatore

**Staff or Resource Online Tutor** 

**Post-Session Client Report Forms Add New or View Existing** 

This is an imaginary tutor for practicing with online tutoring

**MEET ONLINE? ONLINE CHAT** If you choose an online chat appointment, log back in to this website approximately five minutes before the start of your appointment. Then, open this appointment and click "Start or Join Online Consultation."

START OR JOIN ONLINE CHAT CONSULTATION

5. A large whiteboard screen should appear on the page with instructions on how to upload your essay so that you and the tutor can view it. The system will ask if you want to enable your microphone and video (optional). You can also copy-and-paste into the whiteboard screen or delete words on the screen. Changes will be shown to the tutor and writer (you) in real time. You can also have a chat with the tutor on the right side of the screen. Ask your tutor if audio-video or telephone chat is also a possibility (some tutors have audio-video capability on their laptops and some do not).

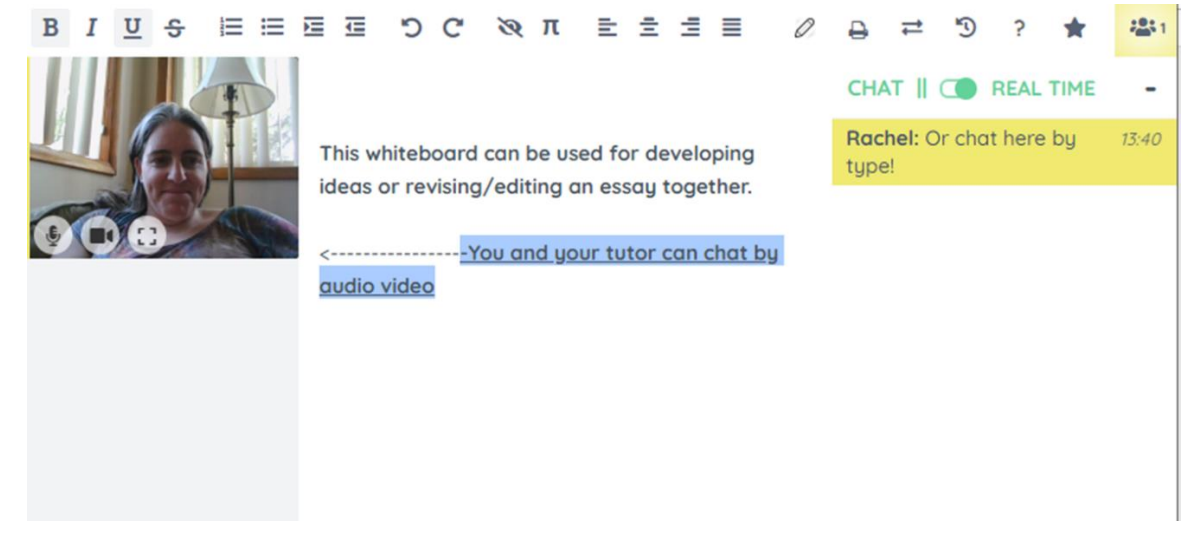

6. If you are having technical problems during the session, please let us know what happened at [writingcenter@albright.edu](mailto:writingcenter@albright.edu) and we will work with you to solve the problem and reschedule an appointment if needed.

After your session, you can click back on the appointment to re-read the transcript of the chat and to access the content of the whiteboard at any time.

Questions?

E-mail [writingcenter@albright.edu](mailto:writingcenter@albright.edu) (we check this at least several times a day).

If chatting in real-time is not your preference, we also have the option for you to email an essay and receive e-mailed/margin comments. Please use the form at this website to email an essay for feedback:

<https://www.albright.edu/about-albright/offices-departments/writing-center/essay-feedback-form/>